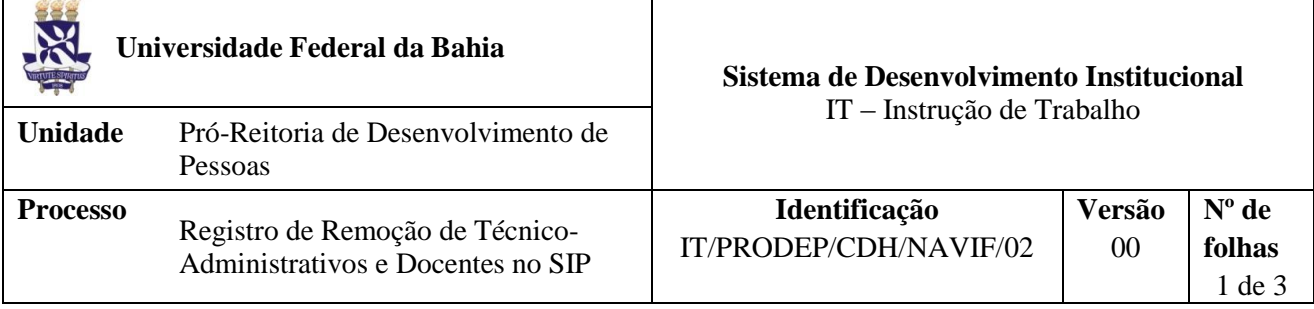

#### **Glossário de Siglas e Termos**

**CDH –** Coordenação de Desenvolvimento Humano da PRODEP

**CPPD –** Comissão de Pessoal Permanente Docente

**GAD –** Grupo de Admissão e Desligamento

**GEP –** Guia de Encaminhamento de Papéis

**NAL –** Núcleo de Apoio Logístico da CDH

**NAVIF –** Núcleo de Avaliação e Acompanhamento à Vida Funcional da CDH

**SIP –** Sistema Integrado de Pessoal

### **I. OBJETIVO**

Instruir o processo de registro de Remoção do servidor no SIP.

### **II. DOCUMENTOS DE REFERÊNCIA**

**Portaria Nº 330/2004- UFBA** – Dispõe sobre o processo de remoção de Técnico-Administrativos na UFBA.

### **III. RESPONSABILIDADES**

**NAVIF –** Implantar a remoção de servidor no SIP.

### **IV. PROCEDIMENTOS**

O NAVIF é responsável pela implantação do processo no SIP (disponível em [https://sipweb.ufba.br/spe/\)](https://sipweb.ufba.br/spe/)

- 1. NAVIF opta pelo campo SELEÇÃO no SIP, Digita a MATRÍCULA SIAPE ou o NOME DO SERVIDOR e tecla ENTER.
- 2. NAVIF opta pelo campo HISTÓRICO FUNCIONAL, seleciona a opção INSERIR e seleciona a opção REMOÇÃO.
- 3. NAVIF opta PT (PORTARIA) para o campo ATO.
- 4. NAVIF preenche o campo INÍCIO com a data de remoção.

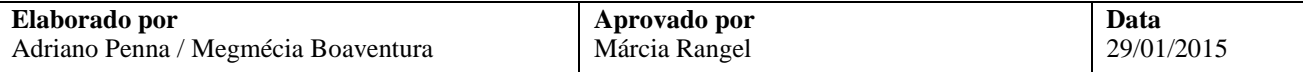

- 5. NAVIF opta no campo PUBLICAÇÃO o BOLETIM DE PESSOAL.
- 6. NAVIF digita no campo DATA DO ATO a data da remoção.
- 7. NAVIF digita no campo Nº ATO o número da Portaria.
- 8. NAVIF seleciona no campo DEPTº/SETOR LOTAÇÃO, a UNIDADE/ÓRGÃO.
- 9. NAVIF seleciona no campo DEPTº/SETOR EXECÍCIO, o SETOR DE EXERCÍCIO.
- 10. NAVIF tecla a opção SALVAR.
- 11. NAVIF opta pelo campo CONSULTA.
- 12. NAVIF seleciona OCORRÊNCIAS FUNCIONAIS POR SERVIDOR = GERAL.
- 13. NAVIF visualiza RELATÓRIO = DETALHADO.
- 14. NAVIF imprime a folha referente ao lançamento da remoção.

Fim do processo

## **VI. PALAVRA DE BUSCA**

## **VII. FORMULÁRIOS E MODELOS CORRELATOS**

Não se aplica

## **VIII. CONTROLE DE REGISTROS**

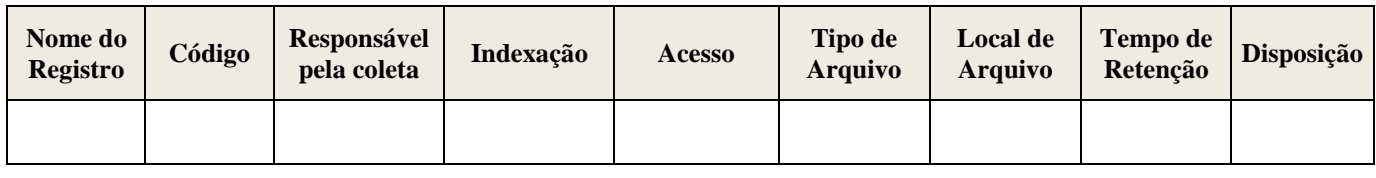

# **IX. FLUXOGRAMA**

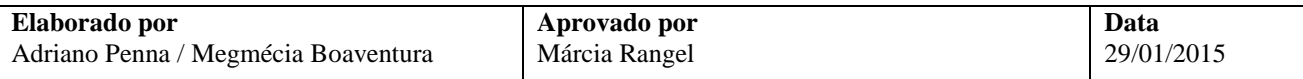

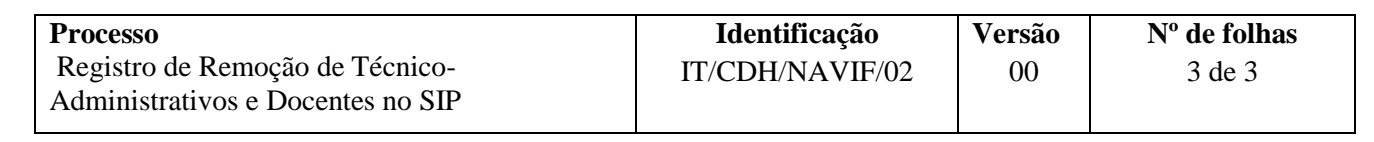

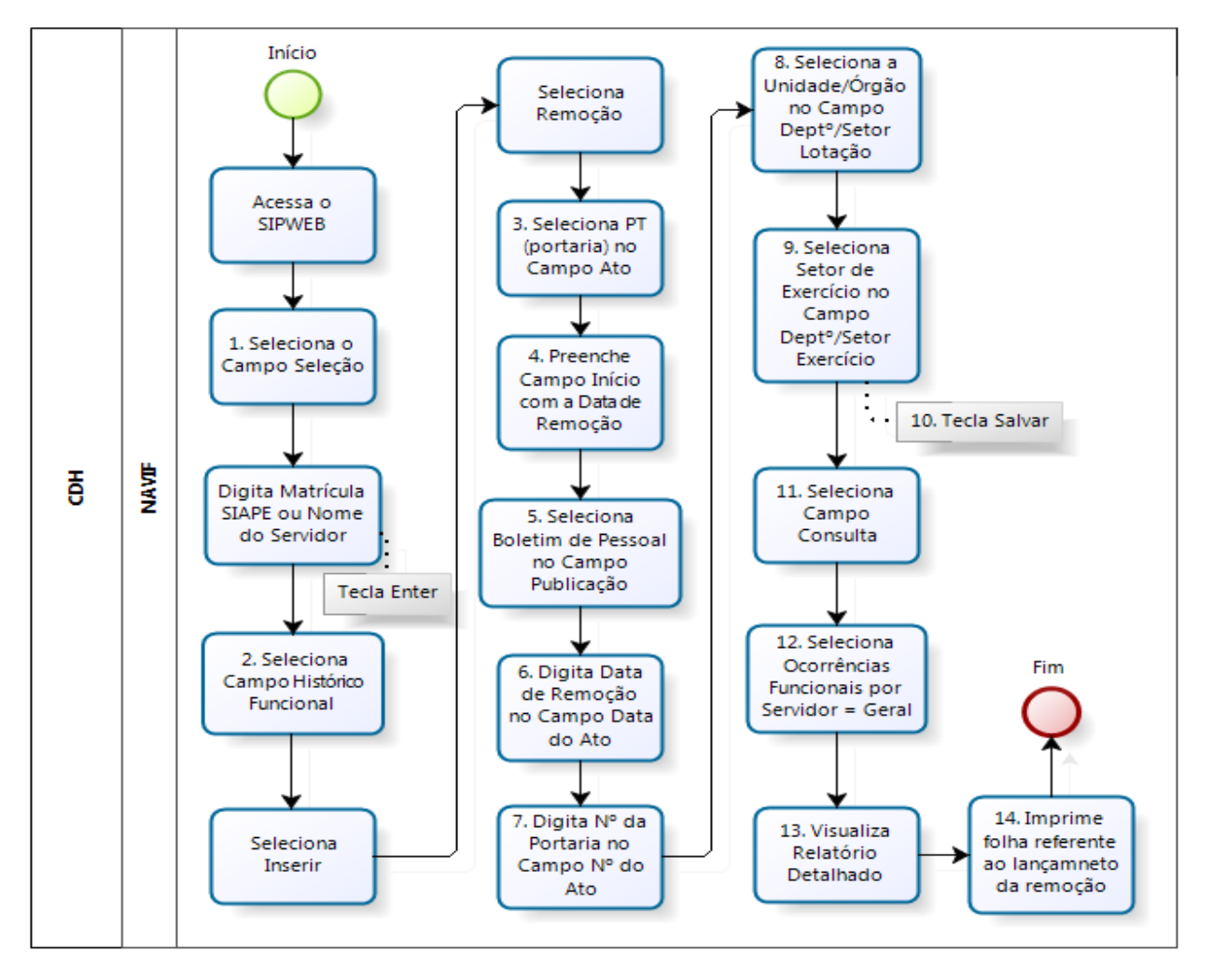

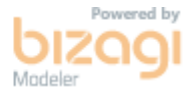

### **X. CONTROLE DE REVISÃO**

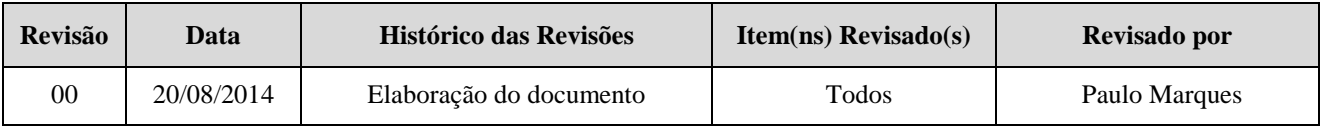

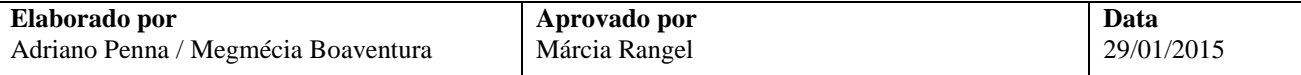